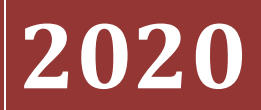

#### **REGIONE SICILIANA**

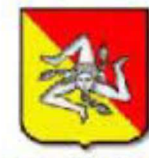

**ASSESSORATO DELLA SALUTE** 

#### QUALITÀ SICILIA S.S.R.

### "Deposito documentale"

### [GUIDA UTENTE"]

2

"Deposito documentale" è un applicativo web-based disponibile attraverso l'utilizzo di un browser di ultima generazione digitando sulla barra degli indirizzi l'URL https://www.qualitasiciliassr.it (si consiglia l'uso del browser Chrome). (fig. 1)

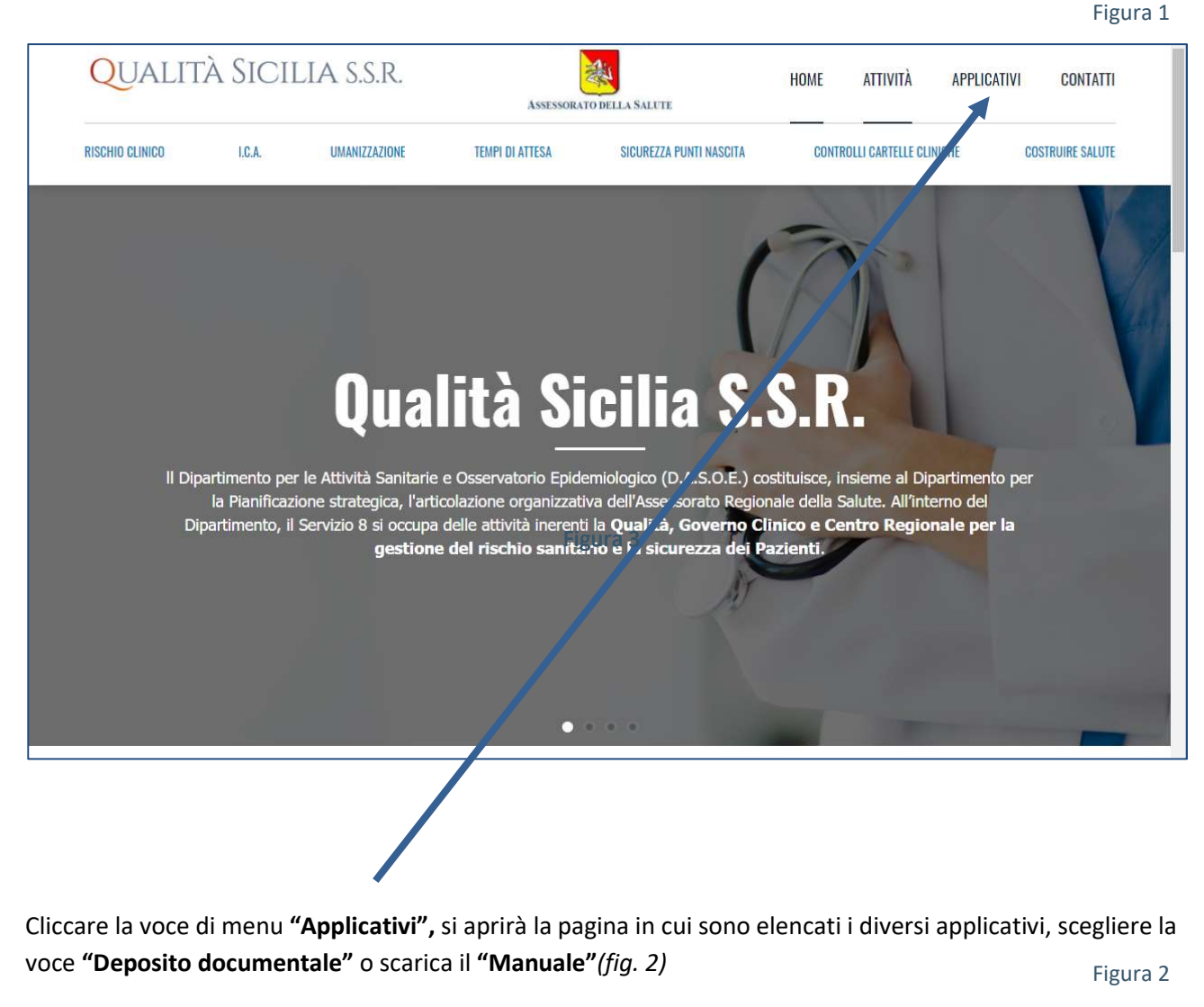

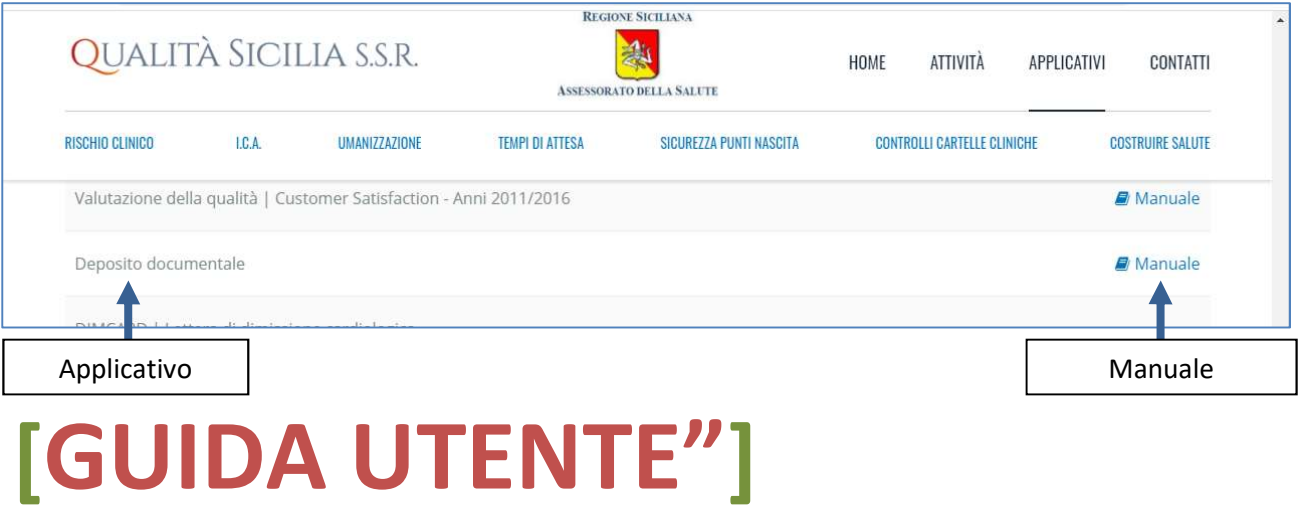

#### B Login all'applicativo

Il link aprirà la pagina di login del Deposito documentale (fig. 3)

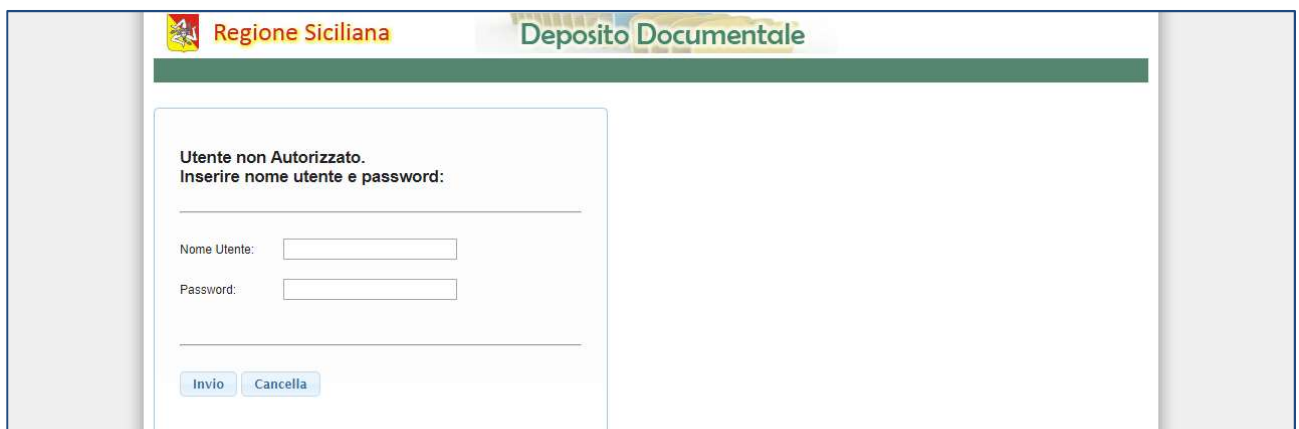

Per accedere alla scheda informatizzata è necessario digitare nella sezione Login (fig.3):

#### "Nome Utente",

#### "Password",

Inizialmente la password è uguale al "Nome Utente".

Al primo accesso è obbligatorio effettuare il cambio password (fig. 4)

Figura 4

Figura 3

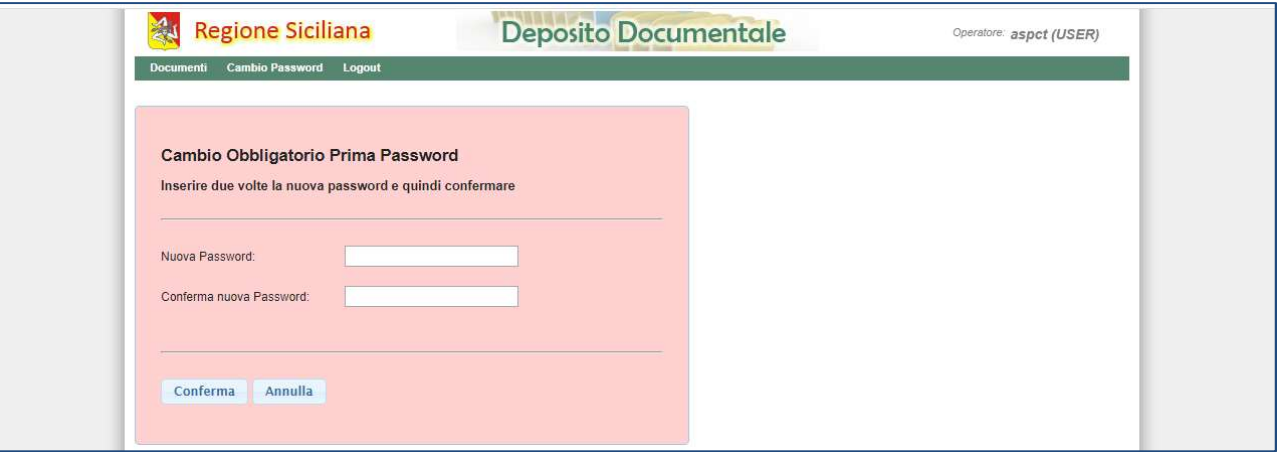

## [GUIDA UTENTE"]

#### INFO sulle Autorizzazioni

4

Gli Utenti autorizzati ad accedere all'Applicativo sono di due tipologie, con differenti privilegi:

- 1. Referenti accreditati delle Aziende Sanitarie
- 2. Referenti Assessorato della Salute

Il Referente accreditato dell'Azienda Sanitaria è abilitato a gestire il deposito di tutta la documentazione della propria Struttura Sanitaria, relativamente alla creazione, lettura, scrittura e modifica dei file contenuti nelle cartelle già predisposte nell'applicativo.

I Referenti dell'Assessorato visualizzano invece tutta la documentazione di tutte le Strutture Sanitarie abilitate e hanno tutti i privilegi su tutte le cartelle.

NB: Il Referente dell'Azienda Sanitaria può aggiungere ulteriori cartelle a quelle già impostate dal sisqualora lo ritenesse necessario. Le modalità sono indicate alla pagina 5 del presente manuale.

UTILIZZO "Deposito documentale"

Effettuato il login, verrà visualizzata la homepage dell'applicativo, (fig. 5).

Regione Siciliana **Deposito Documentale** Operatore: aouct (USER) Documenti Cambio Pa **DDB DB** Dbiettivi AQU-CT  $\sqrt{101}$ . Scree ning oncologici 01.Screening oncolo. 02 Esiti 03.Liste d'attesa - Mo... 04.Rispetto degli sta... 05.Pronto Soccorso -... 06.Donazione organi  $\bullet$  02.Esiti 03.Liste d'attesa - Monitoraggio e 04. Rispetto degli standard di sicu 05.Pronto Soccorso - gestione de 07 Prescrizioni in mo... 08 Fascicolo Sanitari... 09 Percorso di Certifi... 10 Piani di efficienta... 11 Piani Attuativi Azie. 06.Donazione organi 07. Prescrizioni in modalità dema 08. Fascicolo Sanitario Elettronici 09. Percorso di Certificabilità 10. Piani di efficientamento e rigu-11. Piani Attuativi Aziendali

Figura 5

## [GUIDA UTENTE"]

All'interno della sezione di competenza il Referente della Struttura Sanitaria visualizzerà delle cartelle predefinite che non dovranno essere né rinominate né cancellate e dovranno servire da deposito di documentazione subordinata all'argomento (fig. 6).

L'applicativo dispone della funzione drag-and-drop (trascinamento), la quale facilita e semplifica il caricamento dei file nelle cartelle dedicate.

Il lavoro di creazione, lettura, scrittura e modifica dei file e delle cartelle all'interno delle cartella predefinite o anche al di fuori di esse può essere effettuato anche mediante le icone mostrate in figura 6, e ancora mediante un menu contestuale cliccando il tasto destro del mouse all'interno della sezione o sopra un determinato oggetto (fig. 7)

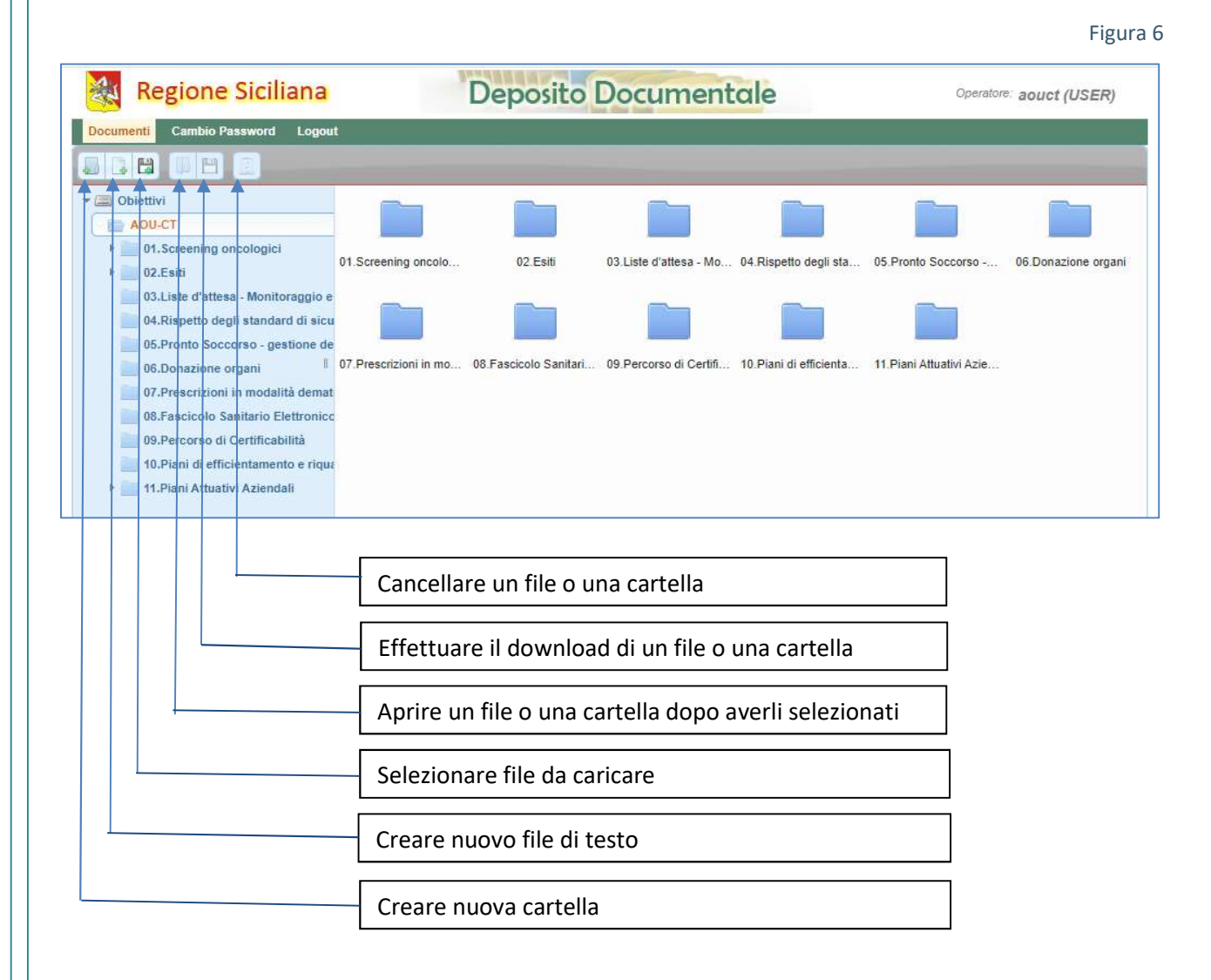

## [GUIDA UTENTE"]

Figura 7

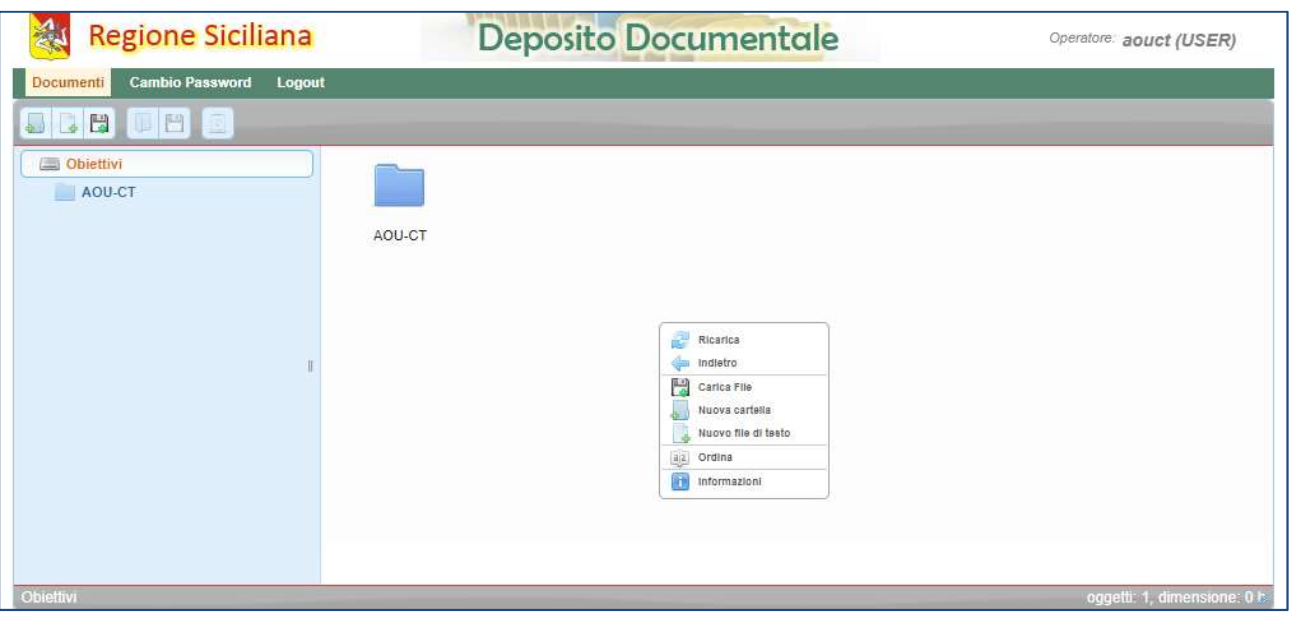

6

I Referenti dell'Assessorato della Salute, oltre ad essere abilitati a potere eseguire tutto ciò che è di competenza dei Referenti delle Strutture Sanitarie, hanno la visualizzazione di tutte le cartelle e di tutta la documentazione relativa a tutte le Strutture abilitate con privilegi completi. (fig. 8)

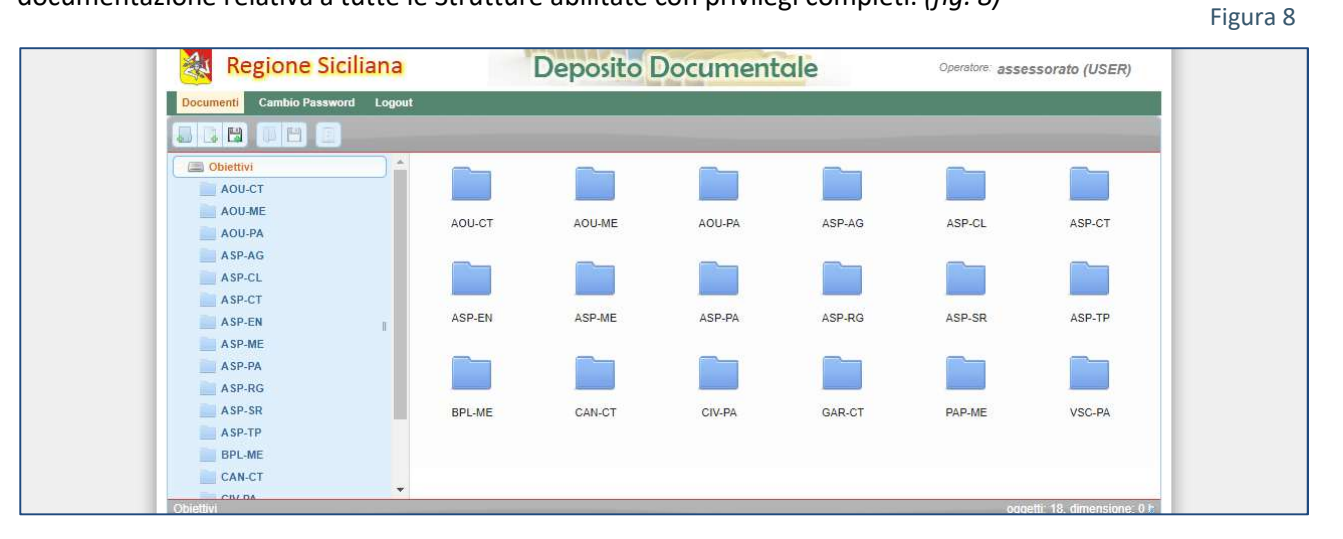

### [GUIDA UTENTE"]

# I N F O – T E C N I C H E

info@qualitasiciliassr.it

salvo.favitta@qualitasiciliassr.it

7

saro.raineri@qualitasiciliassr.it

francesco.bentivegna@qualitasiciliassr.it

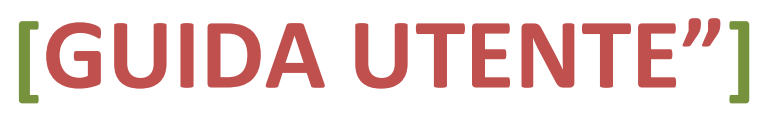